# **Micro Audiometrics Earscan 3 Printing Utility**

Welcome to the setup guide for the Earscan Printing Utility. This document is intended to provide a overview of the setup process and general use of this application.

## **Overview**

All models of the Earscan 3 Audiometer, except the Earscan 3 Manual Audiometer (ES3M), are capable of sending data to a PC using the supplied USB cable. While attached to the PC, you can send test data directly to any printer that is attached to your PC or that you have access to on your network. It is also possible to store test data within this application, which can then be recalled and printed at a later time. This utility supports multiple Earscan 3 Audiometers simultaneously connected to a single PC.

**PLEASE NOTE:** While the Earscan Printing Utility is capable of storing tests that have been received from the Earscan 3 Audiometer, this application is NOT intended to be used as a database management application. You may store as many tests as you like, reload them at a later time for viewing or printing, and delete individual tests from the stored list. This application does not provide any further data management abilities; there is no way to edit the received data, and there are no built in capabilities to backup the stored data. The data is stored in a file named "ESPrintData.mdb". If you would like to backup this file, see your computer administrator for additional assistance.

# **Support**

This application is currently being provided at no additional charge as an added convenience. This application will be updated as needed, but there are no guarantees or warranties provided with its use. **Telephone based support is not available for this product**. Support or assistance requests may be submitted by email to [support@microaud.com](mailto:support@microaud.com) 

# **System Requirements**

The Earscan Printing Utility and the Earscan 3 USB drivers are supported on Microsoft® Windows® operating systems up to and including Windows 10 (32 and 64 bit). It may be necessary to run the installation procedure with administrator access.

The Earscan 3 is automatically configured with the correct settings for communicating with a computer during power up if attached to a PC via USB when power was applied. No further configuration is required on the Earscan 3 itself to be used with the Earscan Printing Utility.

This application requires the Microsoft .NET Framework 2.0. For Windows versions prior to Windows 10, this will be installed automatically during the application setup.

Before installing the Earscan Printing Utility on Windows 10, verify that the .NET Framework 2.0 compatibility is enabled.

Refer to the screen image below and complete the following steps:

- 1. From the **Control Panel** in Windows, select the **Programs** section, and then select **Programs and Features**.
- 2. On the left side of the window, select "**Turn Windows features on or off**".
- 3. From the "Windows features" window, click the checkbox for **".NET Framework 3.5 (includes .NET 2.0 and 3.0)**", there should now be a check mark in that box.

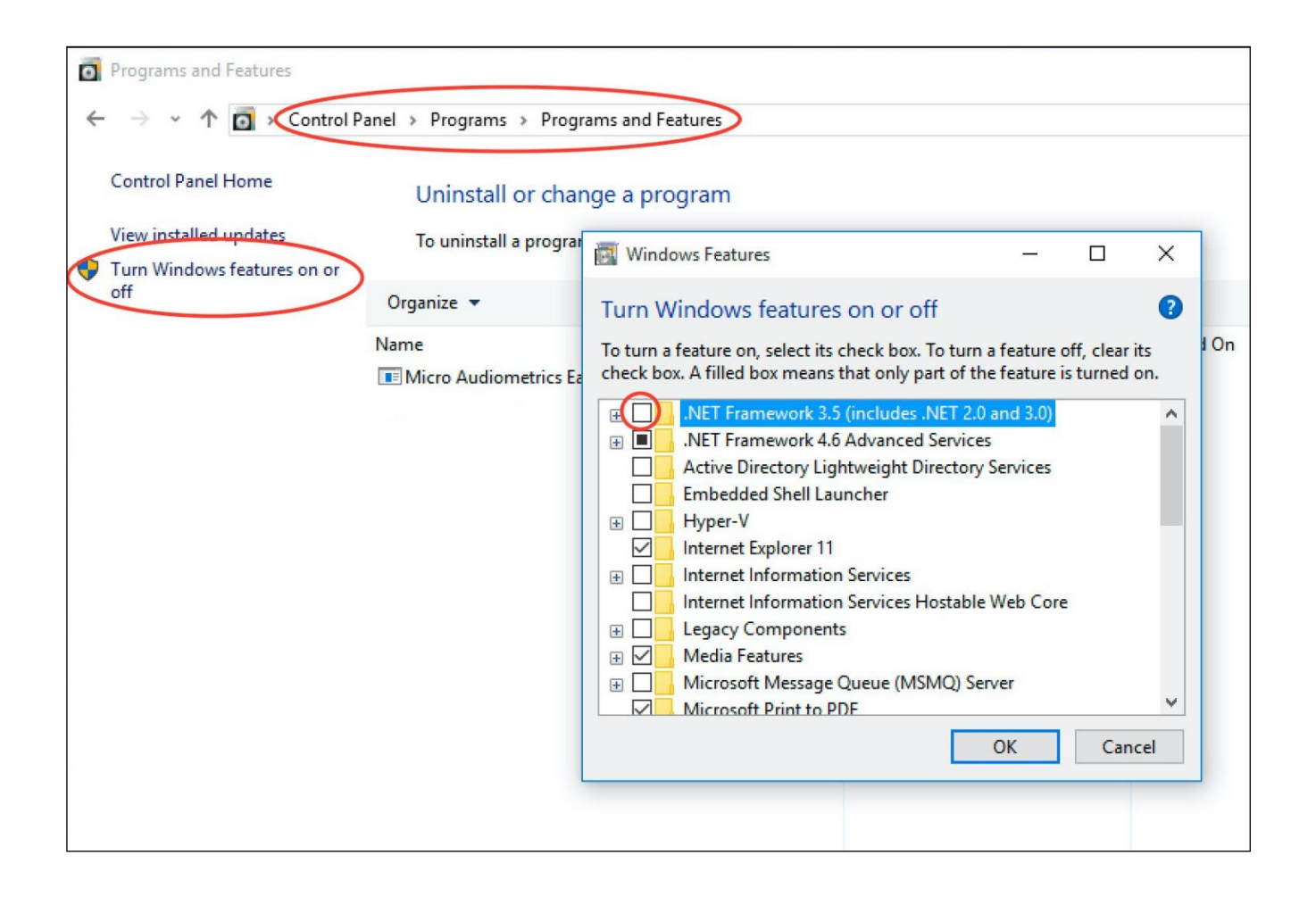

#### **Program Setup**

After downloading the Earscan Printing Utility setup file [\(http://microaud.com/EarscanPrint\)](http://microaud.com/EarscanPrint), run the file to begin the installation procedure. Administrator access may be required.

#### **Earscan 3 USB Driver Installation**

If the required USB drivers for the Earscan 3 are not found during the setup process, they will automatically be downloaded and installed. If these drivers need to be installed, you will be presented with the following window. Click Install to proceed with the driver installation.

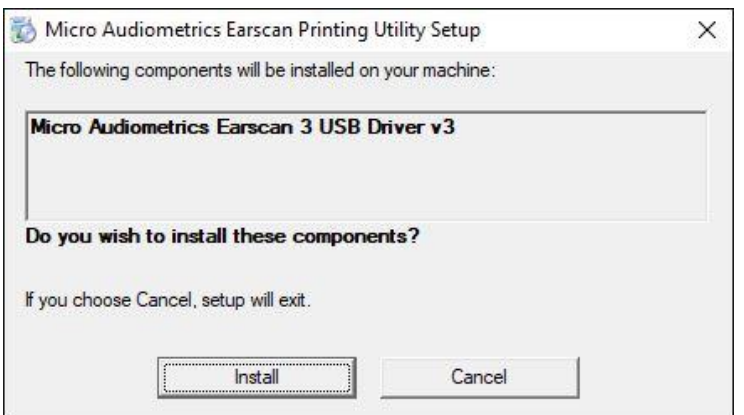

After the successful installation of the Microsoft .NET Framework 2.0 and Earscan 3 USB drivers, the installation procedure for the Earscan Printing Utility will begin and setup wizard will appear.

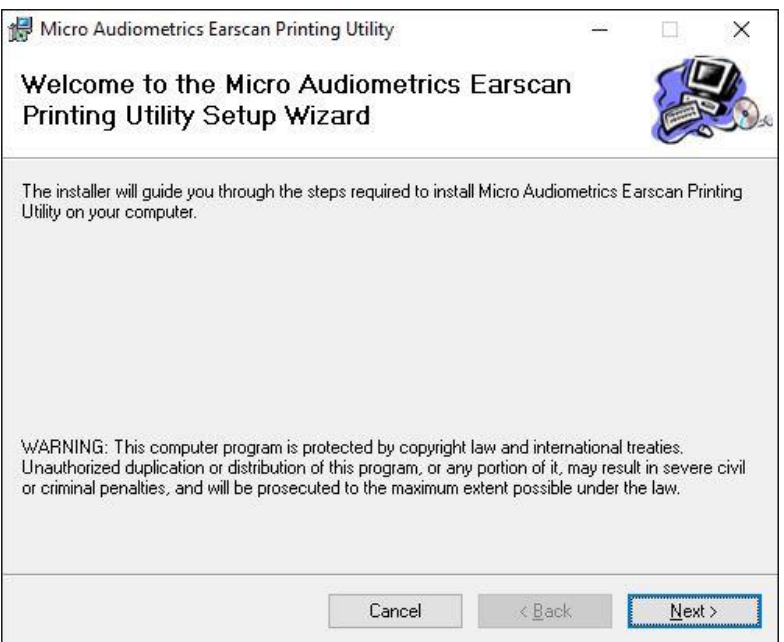

Follow the instructions in the setup wizard to complete the installation of the Earscan Printing Utility application.

## **Using the Earscan Printing Utility**

To begin using this utility, start the application by clicking the Windows logo "Start" button, navigate to the Micro Audiometrics program group, and then select Earscan Printing Utility.

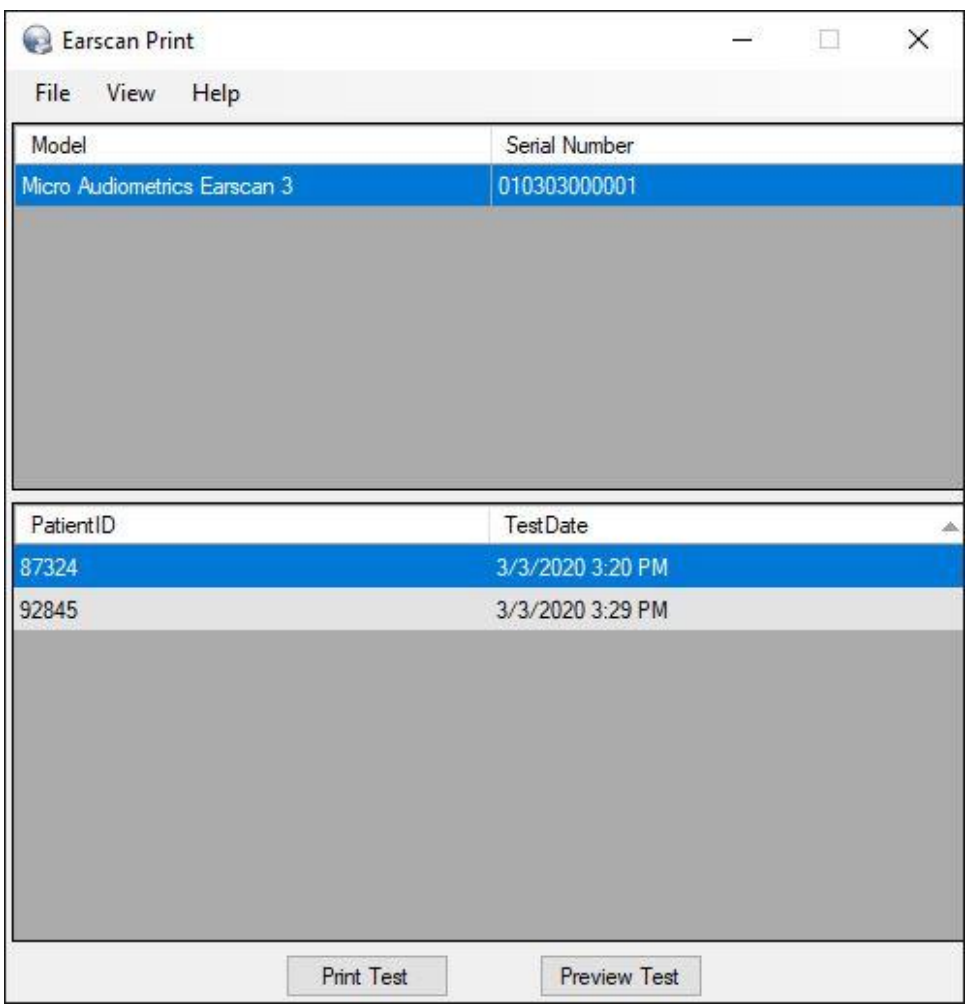

After the application loads, you will see a window similar to the following:

Before using the application for the first time, it is recommended that you set the program options for your specific requirements. From the File menu, select Options. The Options window will be displayed.

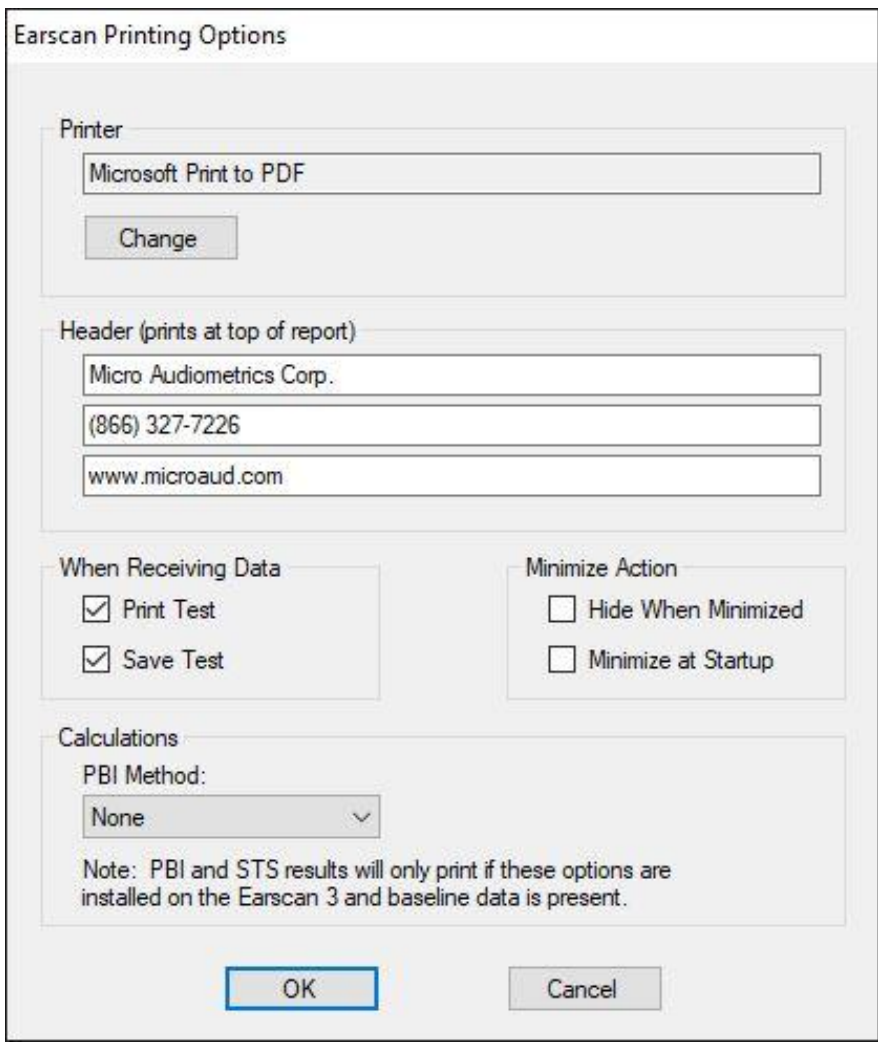

From this window, you will be able to:

- Select the printer you would like the test data to be printed. **NOTE:** It is possible to save the test results directly to a PDF file by selecting a compatible option in the Printer selection, such as "**Microsoft Print to PDF**" available in Windows 10.
- Enter up to 3 lines that will be printed on the top of the test report (such as your company name and contact information).
- The action to take when receiving test data. You may automatically print the test, save the test for printing at a later time, or both.
- You have the option to load this utility in a minimized state when launched. When this option is selected, the application will appear in the Windows taskbar at the bottom of your screen, but the application itself will not be displayed until you click it in the taskbar. These options are useful if you would like to keep the appearance of the application to a minimum while allowing it to run in the background waiting for new test data.

After all of the necessary setup steps have been completed, you are ready to begin using the application to print your test data. Follow these steps to print your test data:

- 1. Load the Earscan Printing Utility on your PC if it is not already running.
- 2. After you have completed an audiometric exam using the Earscan 3, press the Menu key.
- 3. From the main menu, select "Send Data" (Some Earscan 3 versions have a "Send" selection available on the main testing screen, which can be used by pressing the key directly below the word "Send").
- 4. The test will automatically print and/or save, based on the selections in the Options window.

We hope the Earscan Printing Utility further enhances the capabilities of your Earscan 3 Audiometer. We welcome any feedback that you may have on the operation of this application.

© 2006-2020 Micro Audiometrics Corporation. All rights reserved.